# CIVE 601 RS Means CostWorks

# **Abraham Tsehayae, Ph.D. Candidate Dr. Aminah Robinson Fayek, P.Eng.**

# RS Means CostWorks

Is the electronic version of the Metric/English Construction Cost Data price book.

Used To:

- Find items and the required associated data for each item.
	- Crews
	- Daily Output
	- Labour Hours
	- Material, labour, equipment costs

## We will also learn:

 How to work with the data associated with items for estimating purposes.

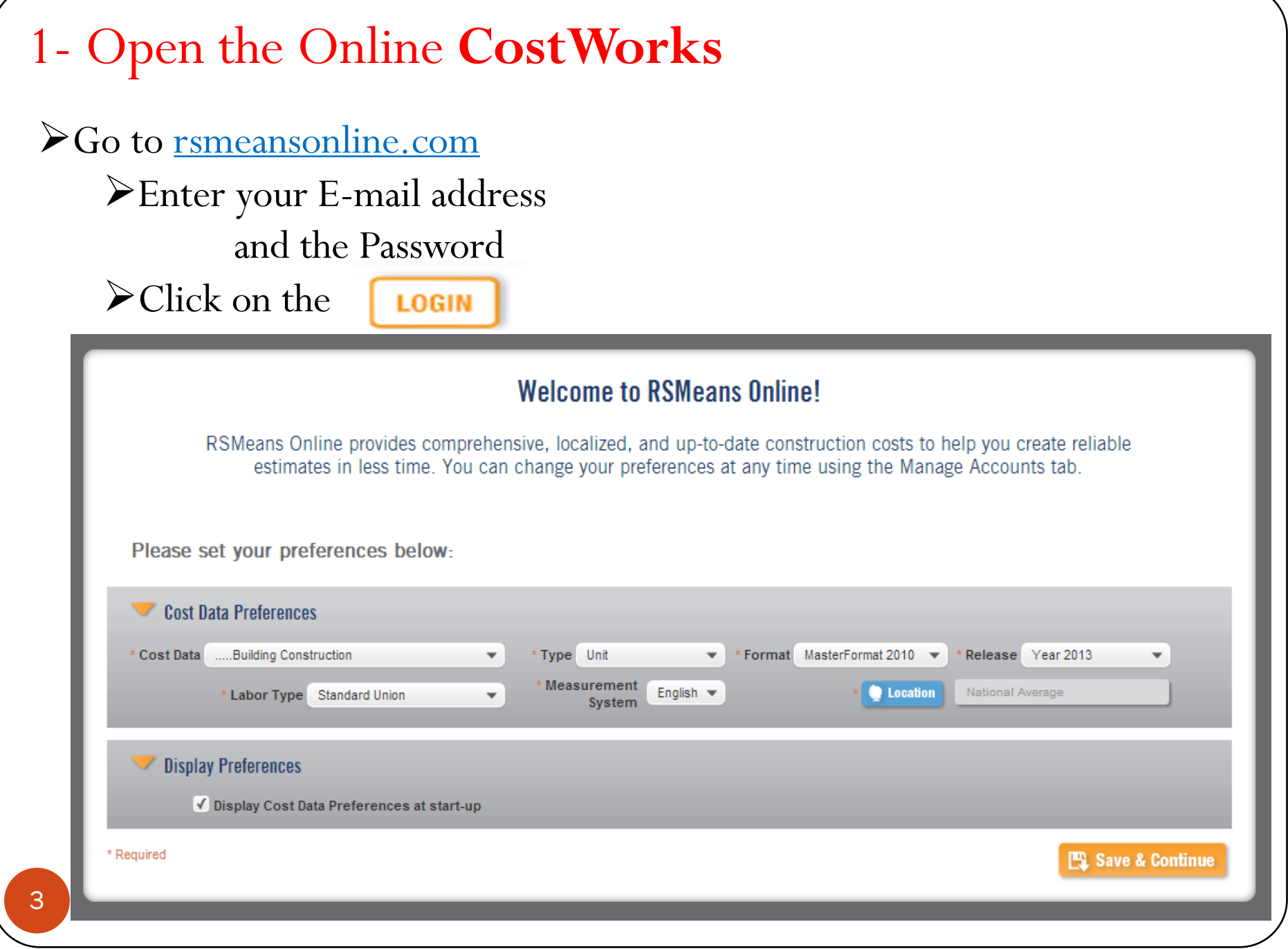

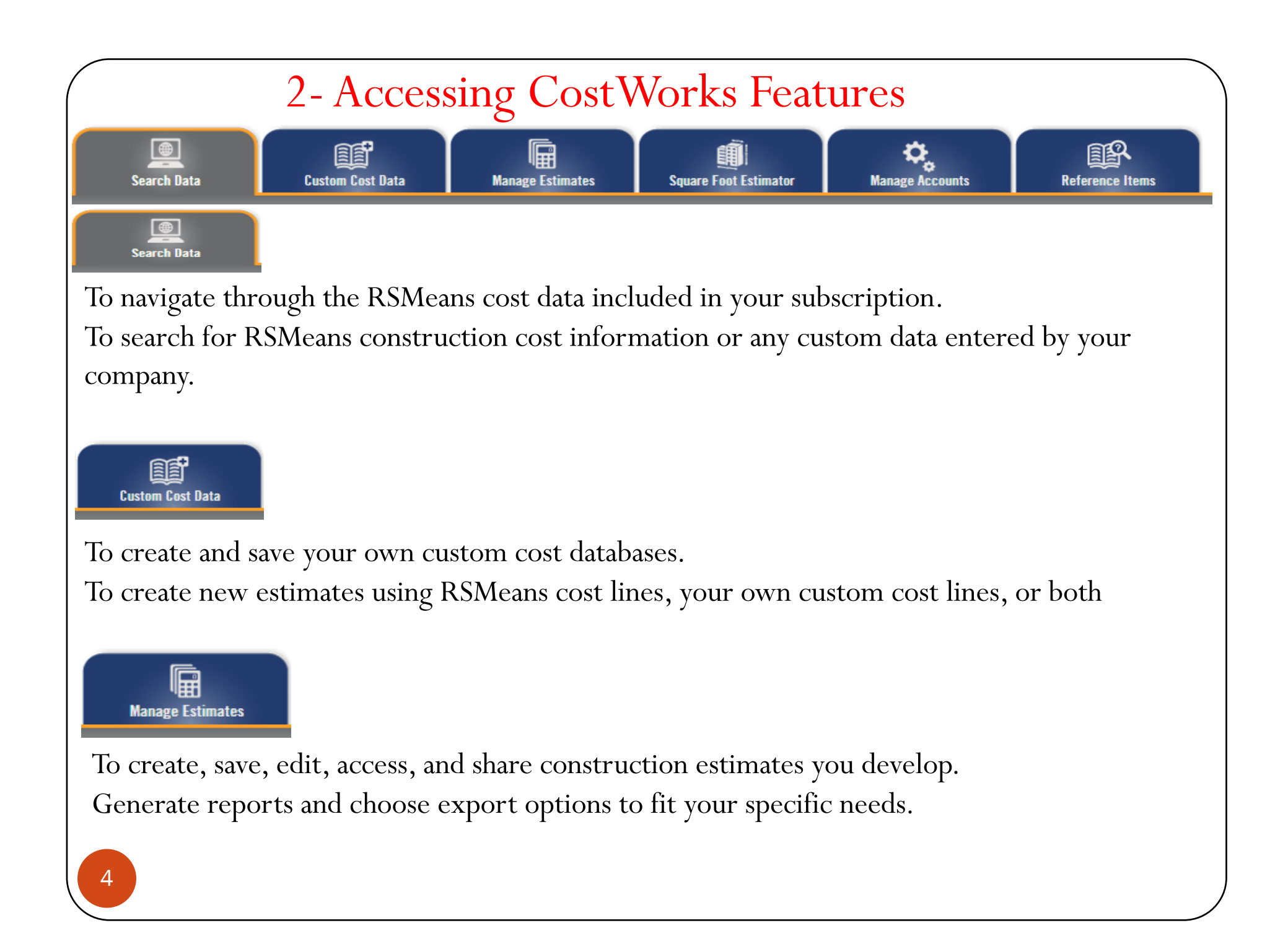

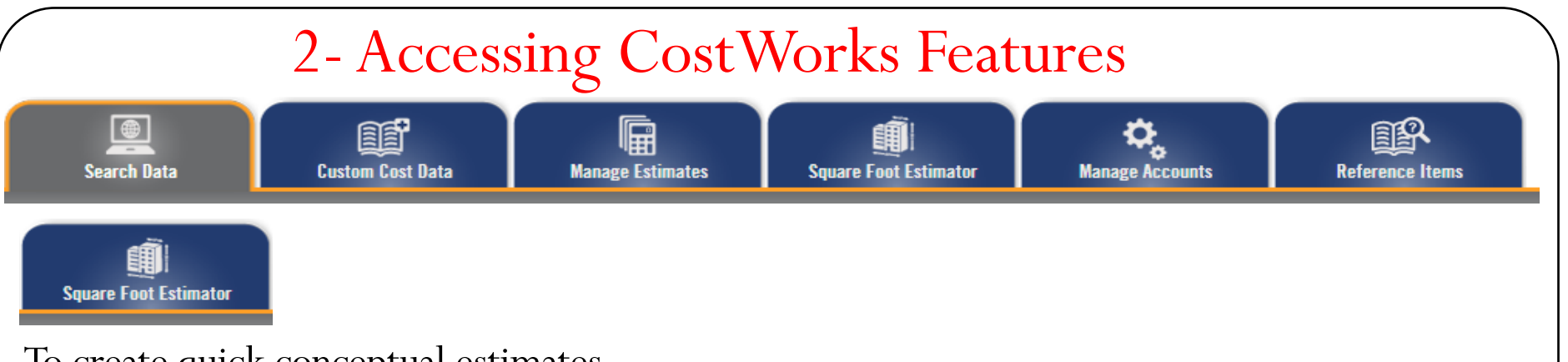

To create quick conceptual estimates.

To specify building type, square footage of the area and perimeter, number of stories and floor height, and any additional additives so as to calculate the project estimate.

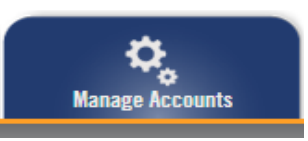

Access to your cost estimate preferences, your password, and your personal information, such as user name and telephone number.

To edit cost data preferences: cost data type, release year, labor union type, measurement system, and location.

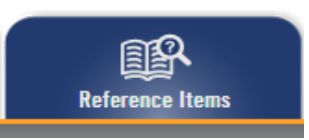

To access the estimate tools and resources that accompany the cost data.

# 3- Managing Account Information

1- Click the **Manage Accounts** tab to access the *User Information* menu:

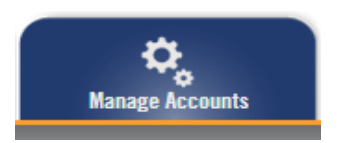

2- Use the following table as a guide to editing the *User Information*  menu.

3- Click **Save**. **Result**: A message verifying that your changes are made is displayed.

6

#### **User Information**

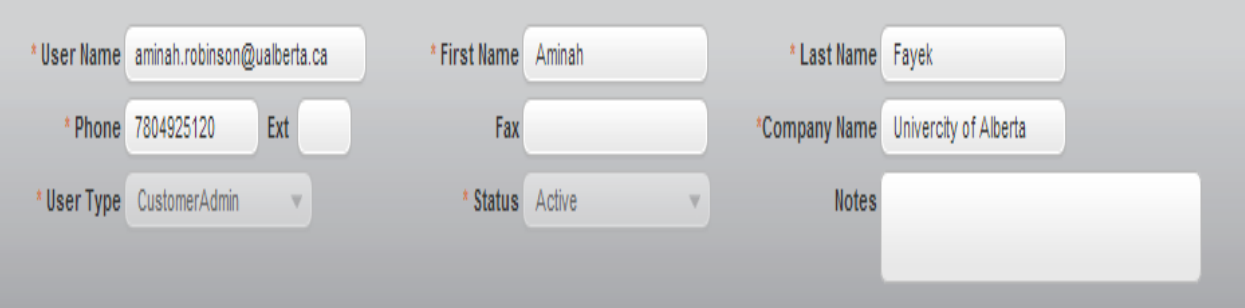

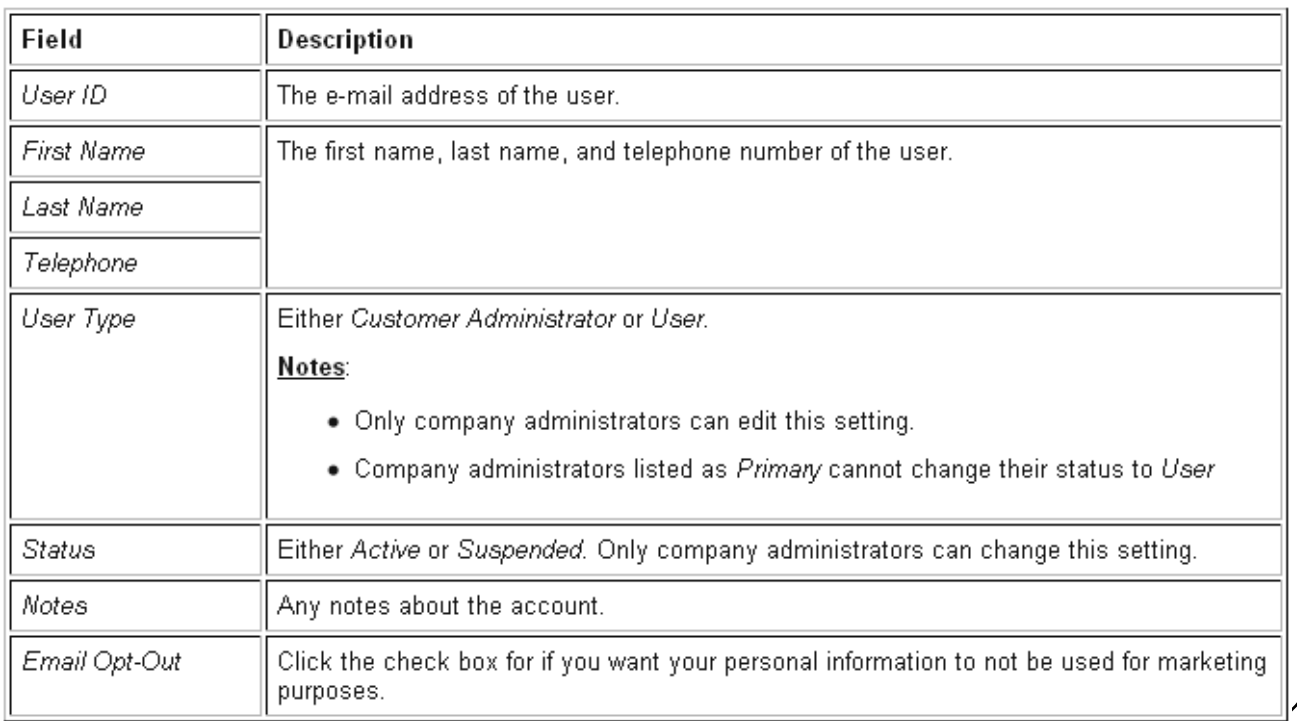

# 4-Accessing Reference and Help Materials

er.

The following table contains a list and description of the information you can access using the icons on the **CostWorks** Reference Items menu bar.

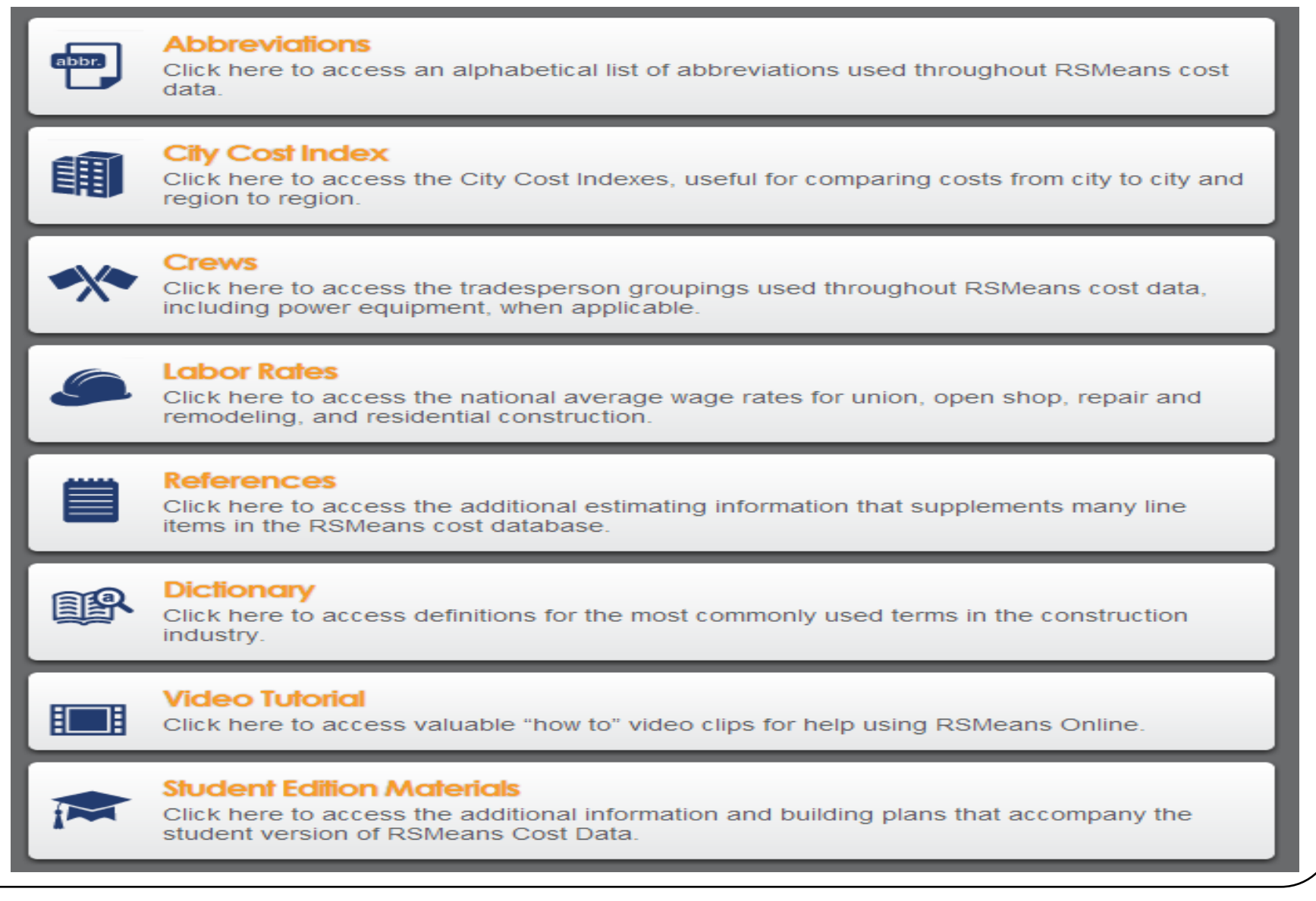

# 5- Setting Estimate Preferences

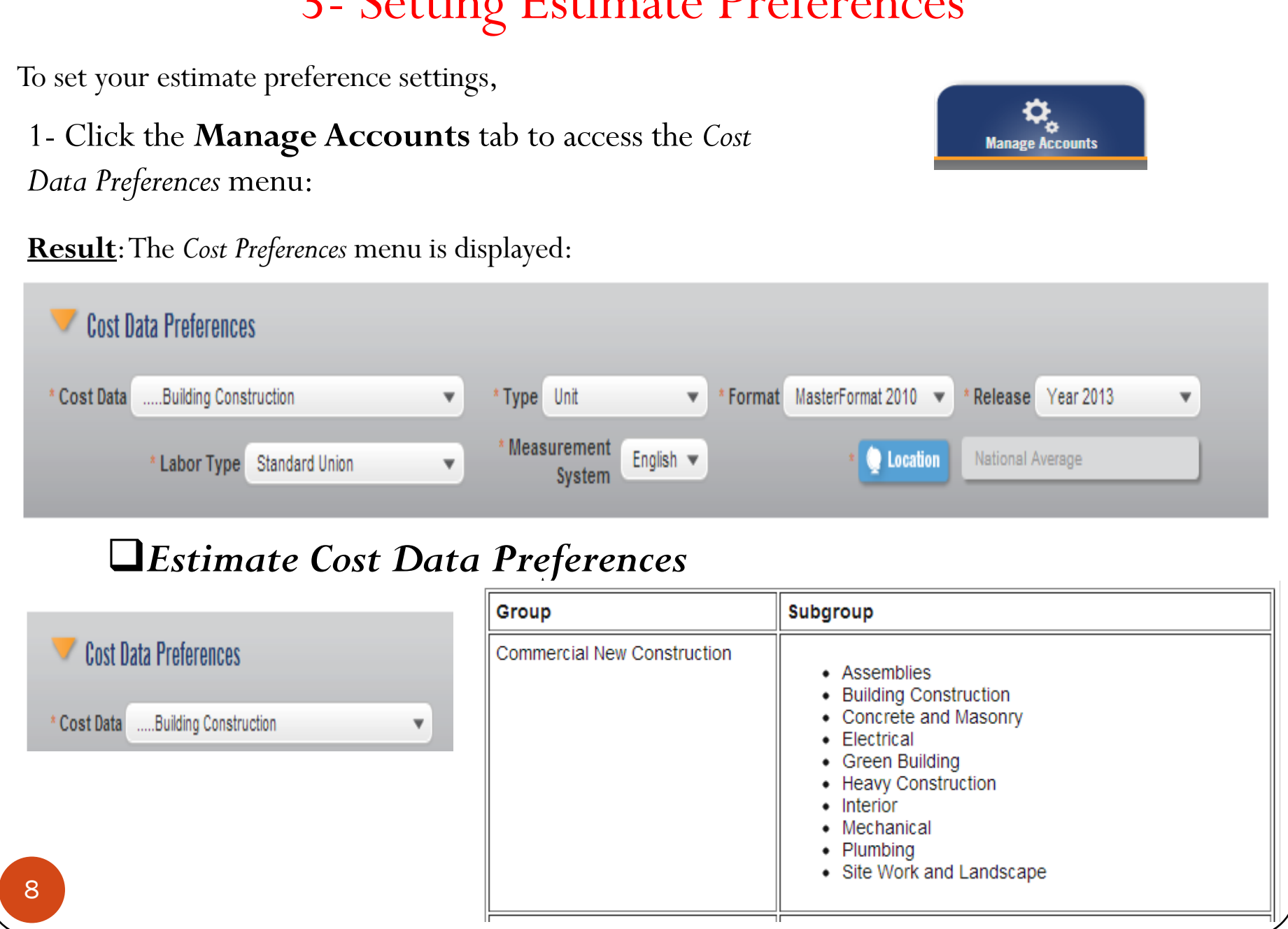

# 5- Setting Estimate Preferences <sup>q</sup>*Estimate Cost Data Preferences*

#### Cost Data Preferences

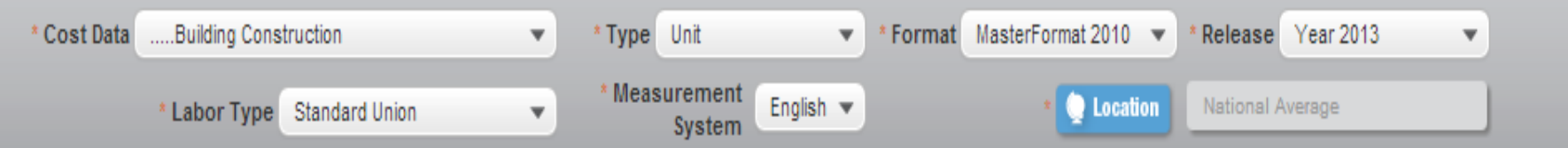

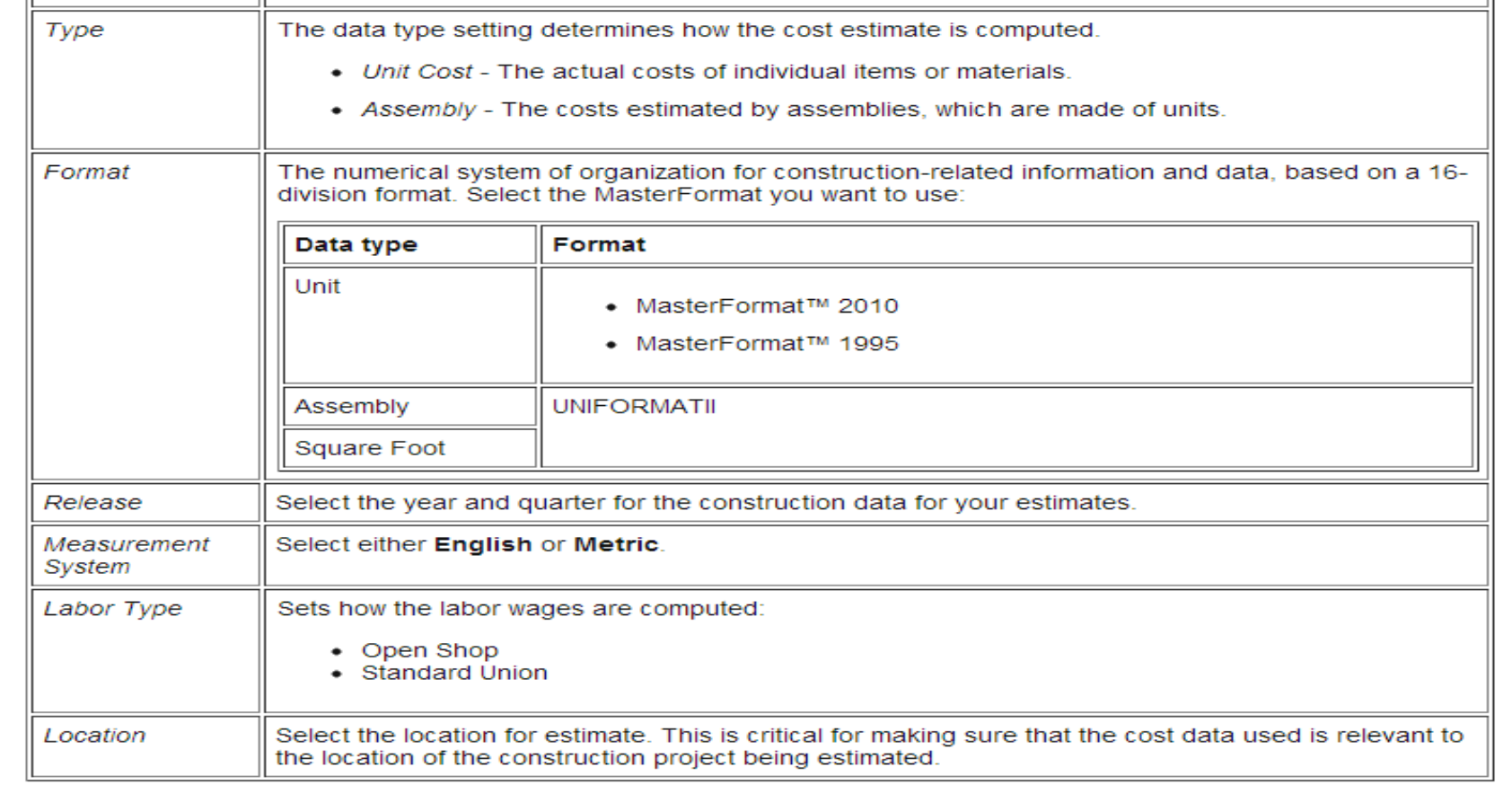

# 6- Managing your Folders

Accessing folders Creating folders Renaming and deleting folders

## **Accessing folders**

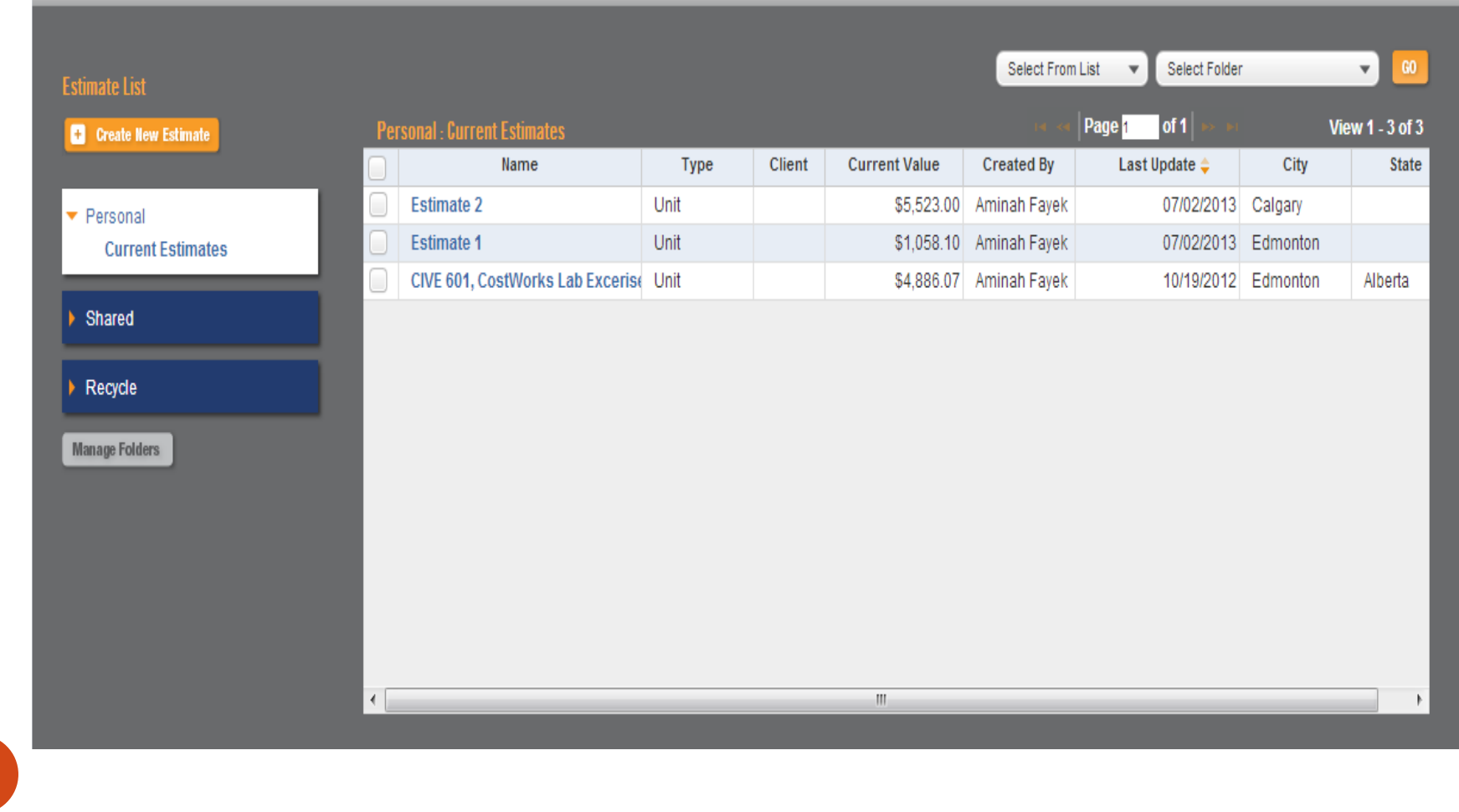

# 6- Managing your Folders

## **Creating folders**

- 1- From the *Manage Folders* window, Click **Add Folder**
- 2-Type the name of the folder in the line.
- 3- Select the folder type from the list: Personal, Shared
- 4- Click Save

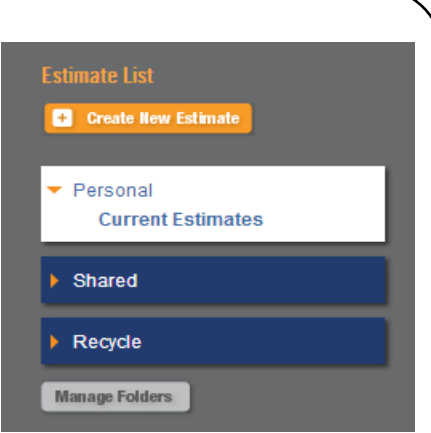

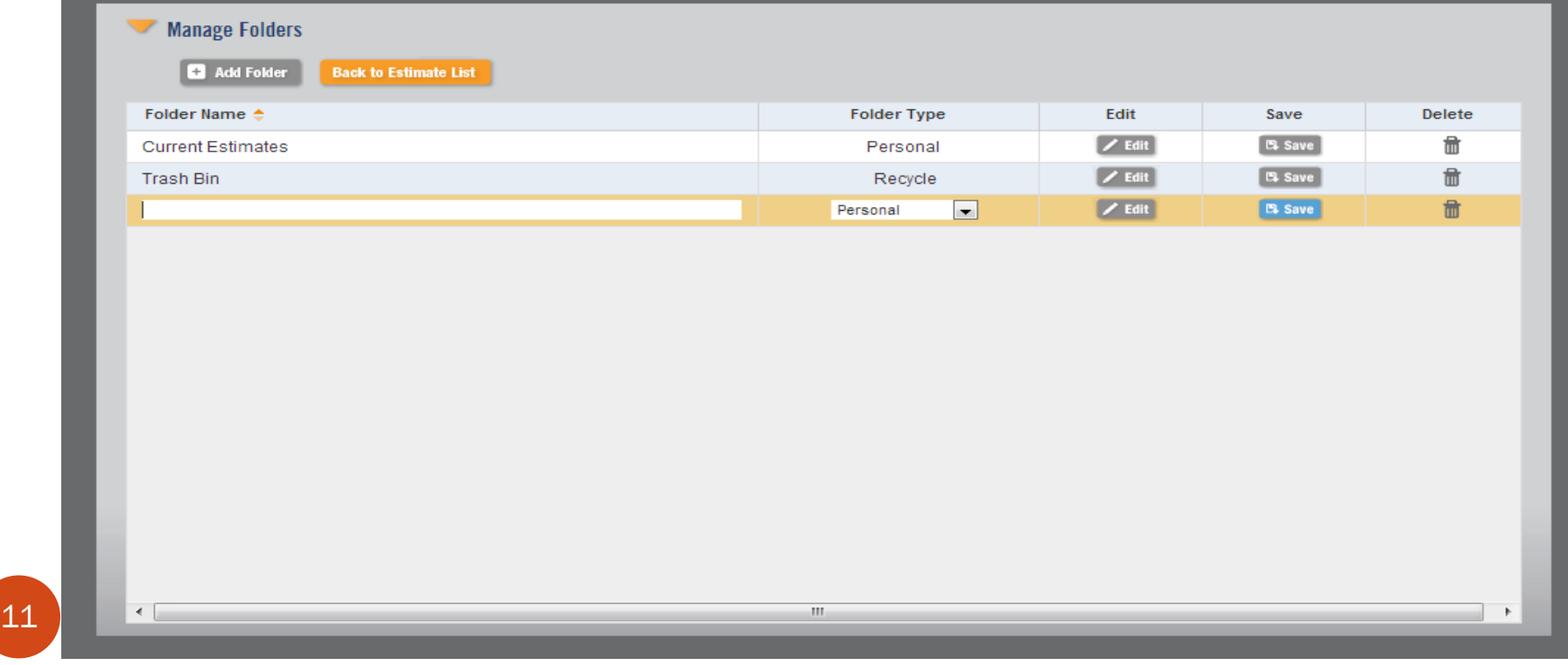

# 6- Managing your Folders

## **Editing and Deleting folders**

You can edit a folder in the personal folder category. You can also delete folders you no longer need.

To edit folders:

1-From the *Manage Folders* window, click on the line for the folder that you want to edit and click **Edit**.

2-To edit estimate name, type new name for the estimate.

3-To edit the folder type, select either **Shared** or **Personal**.

To delete folders:

1-From the *Manage Folders* window, click on the line for the folder that you want to delete and click the trash icon.

2-Click **OK**.

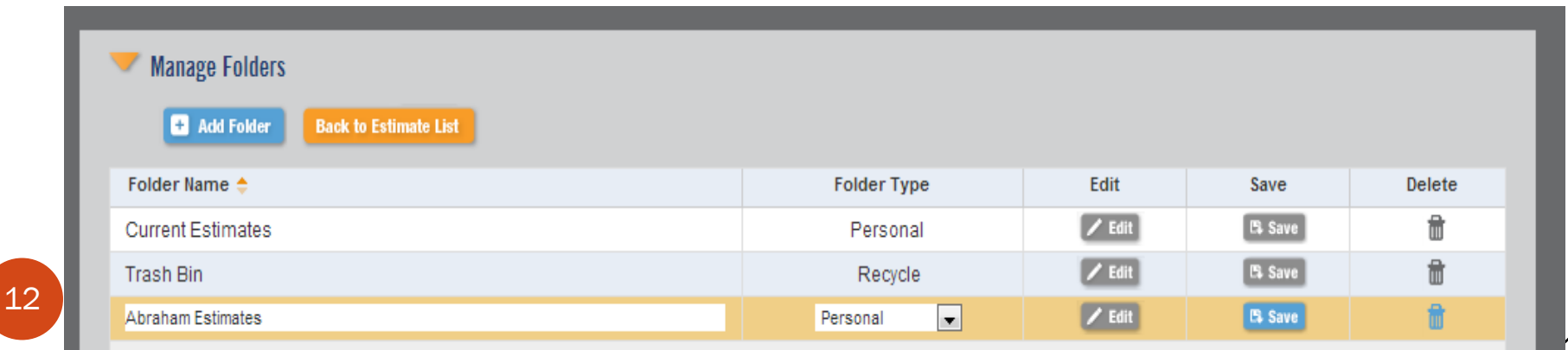

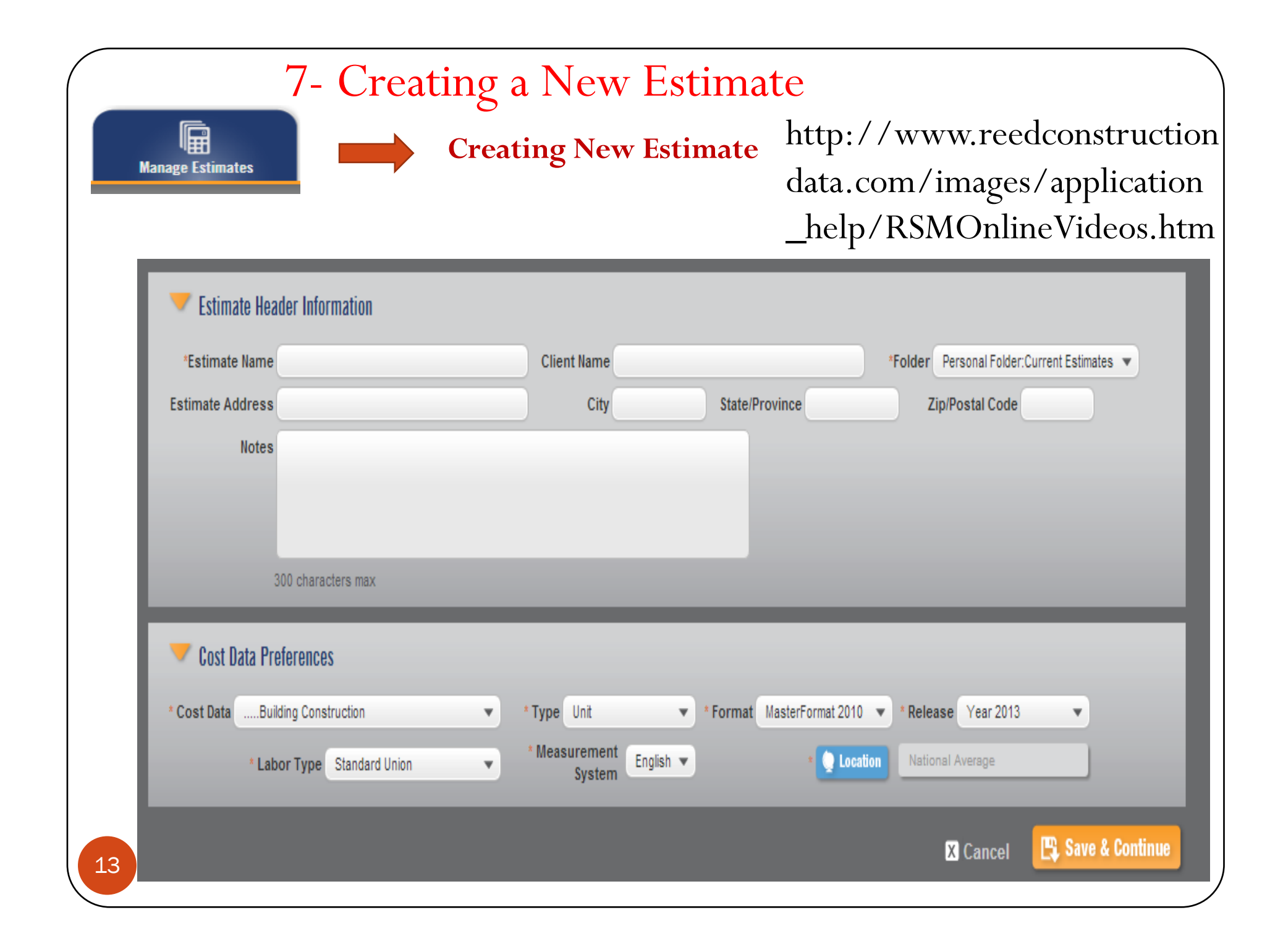

# 5- Setting Estimate Preferences

## **1-The** *Preferences* **menu is divided into sections**   $\Box$ *Estimate Header Information* q*Cost Data Preferences*

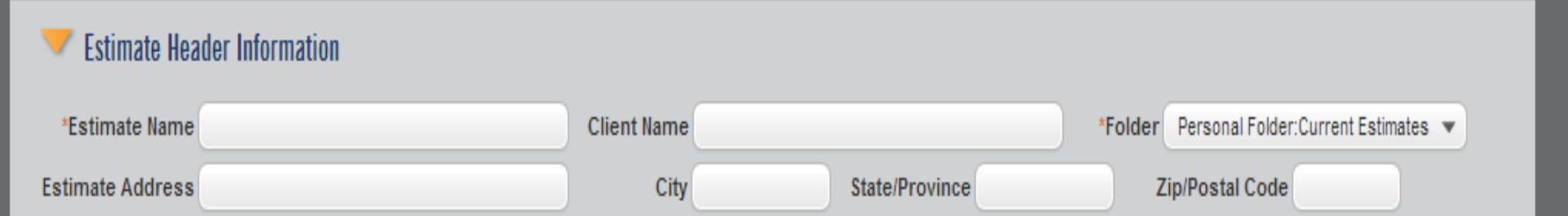

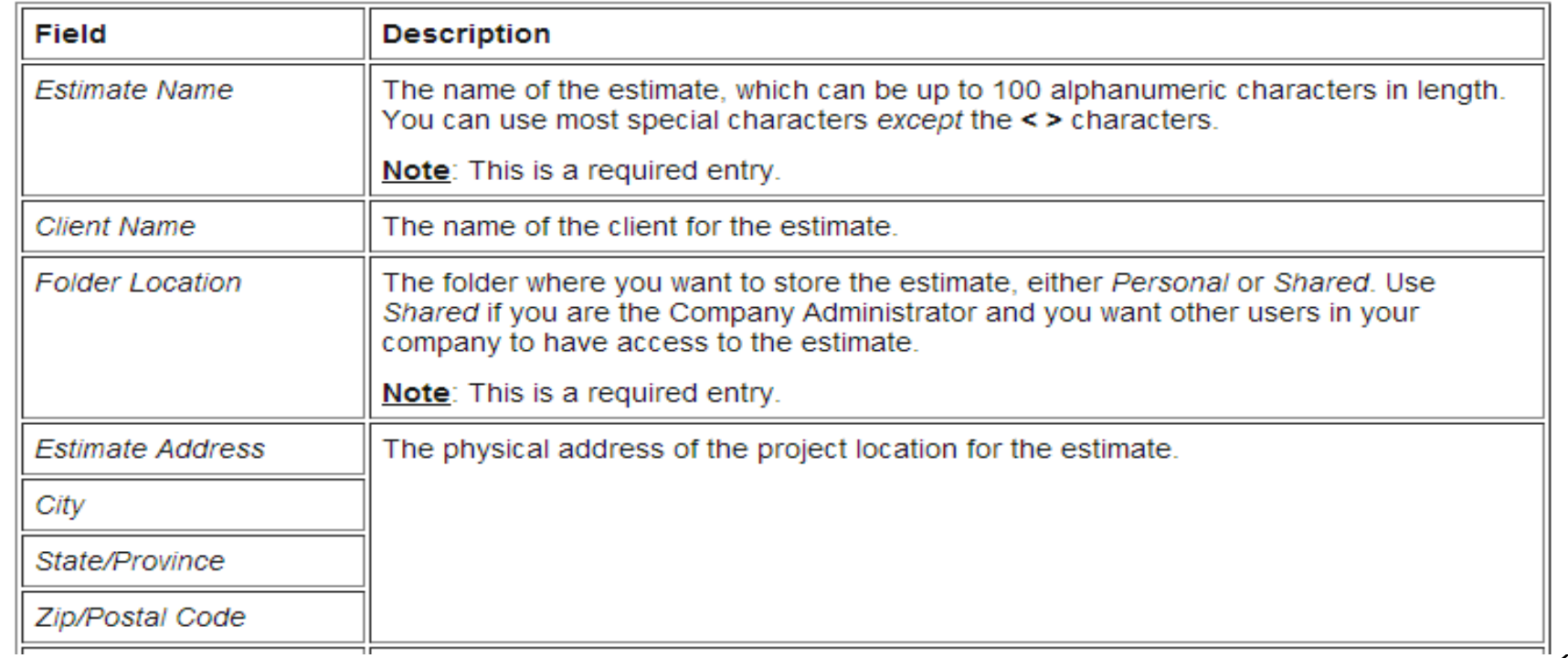

# 5- Setting Estimate Preferences

## q*Cost Data Preferences.*

#### Cost Data Preferences

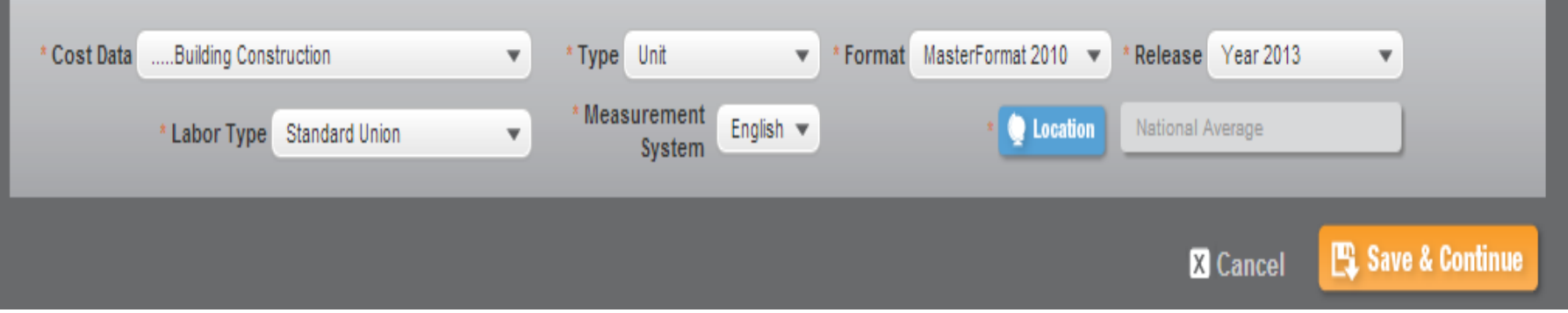

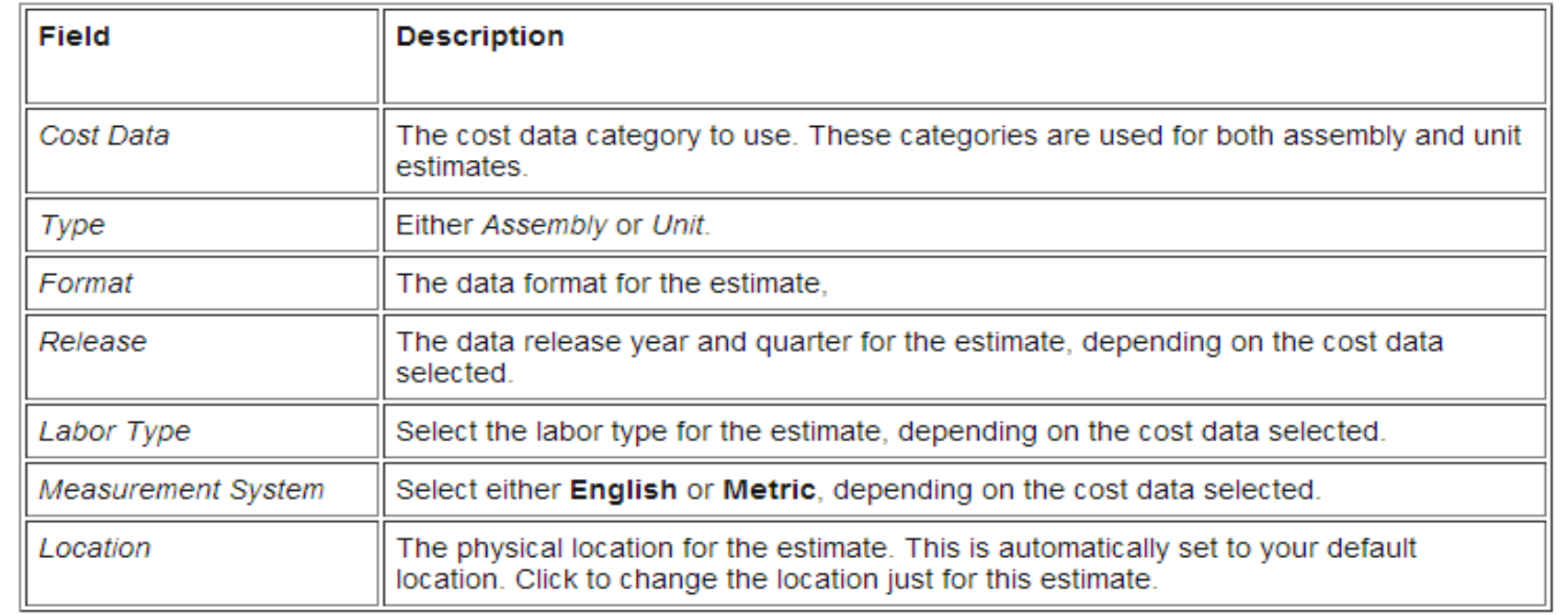

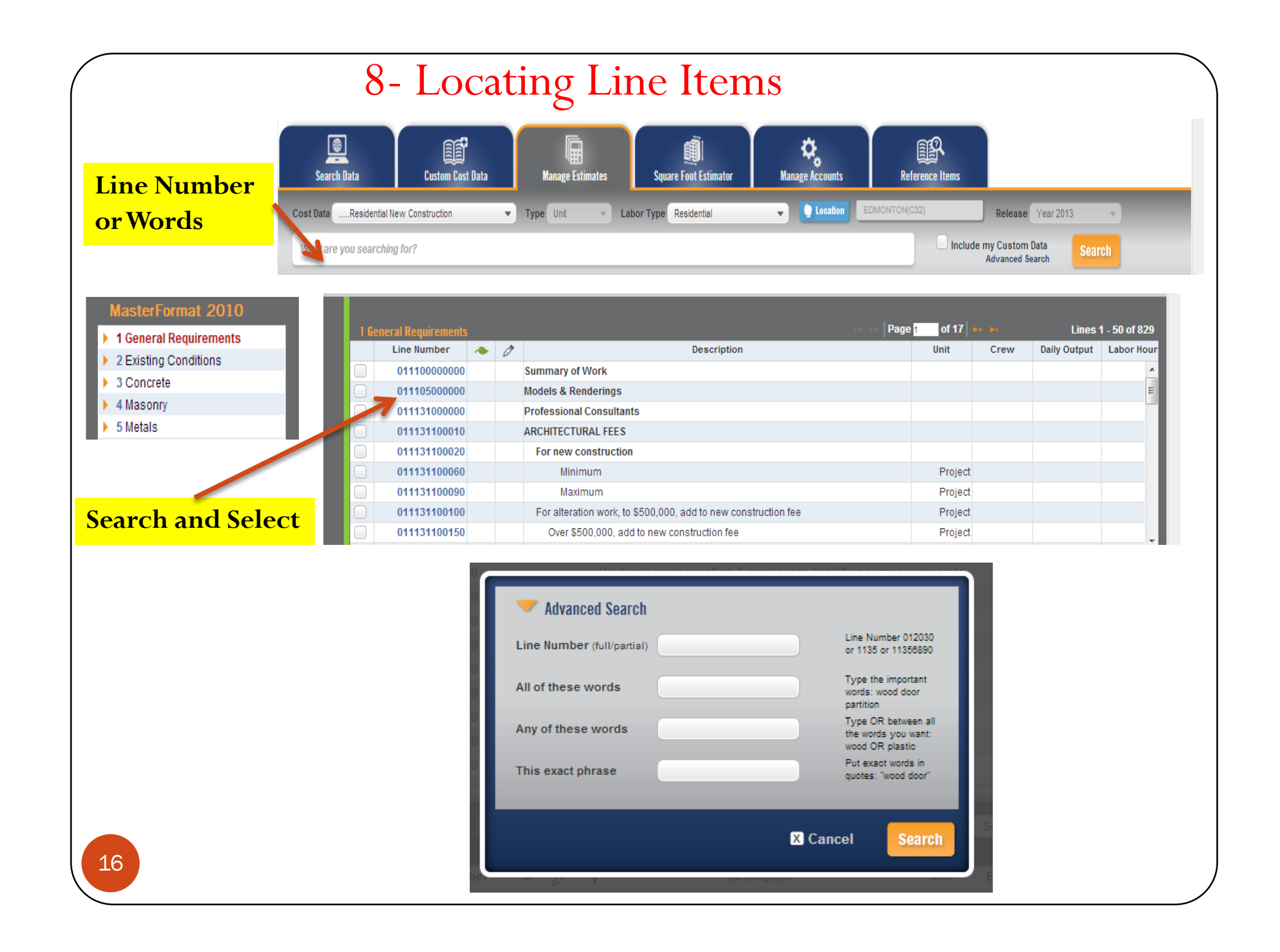

# 9- Inserting Line Items

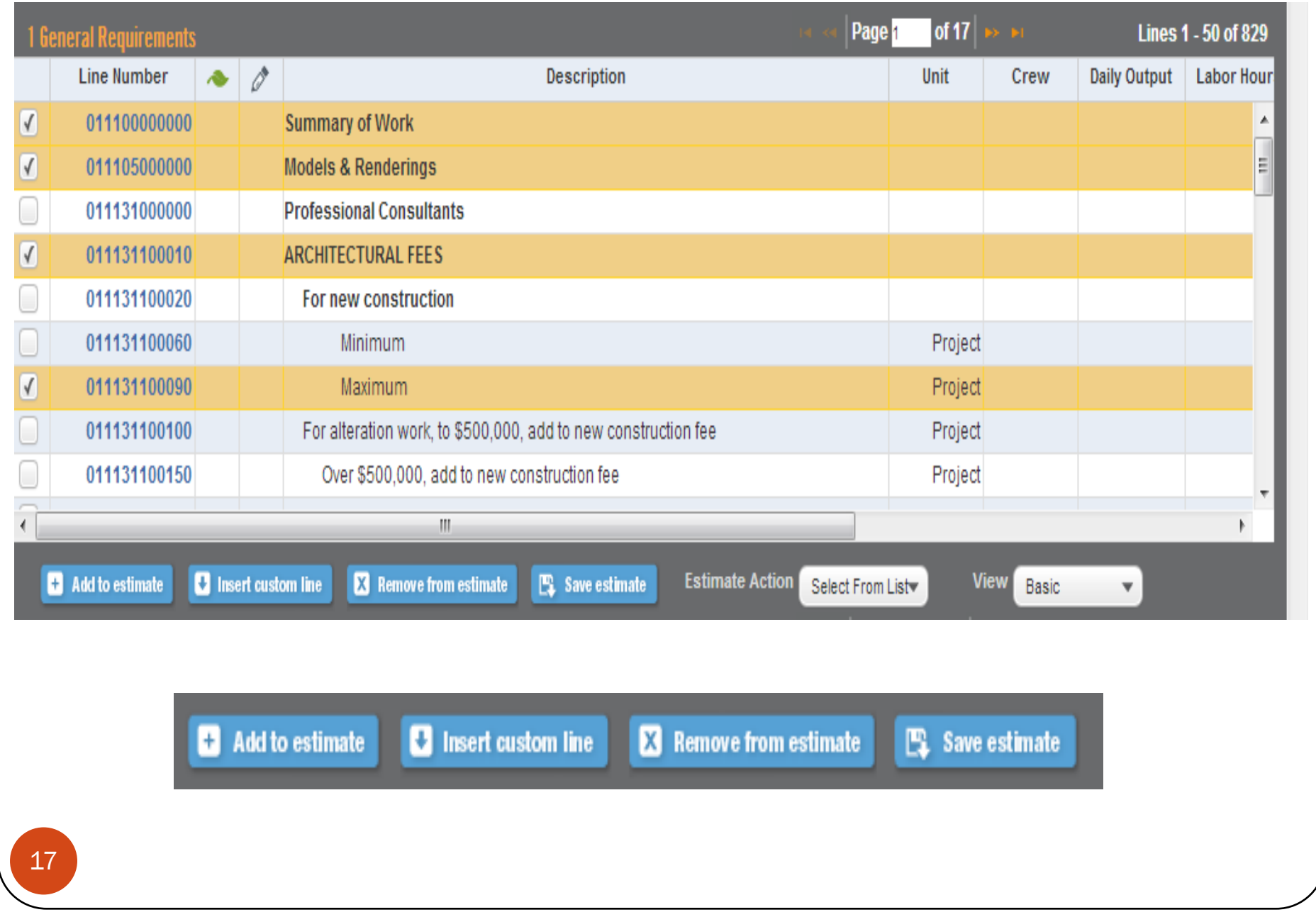

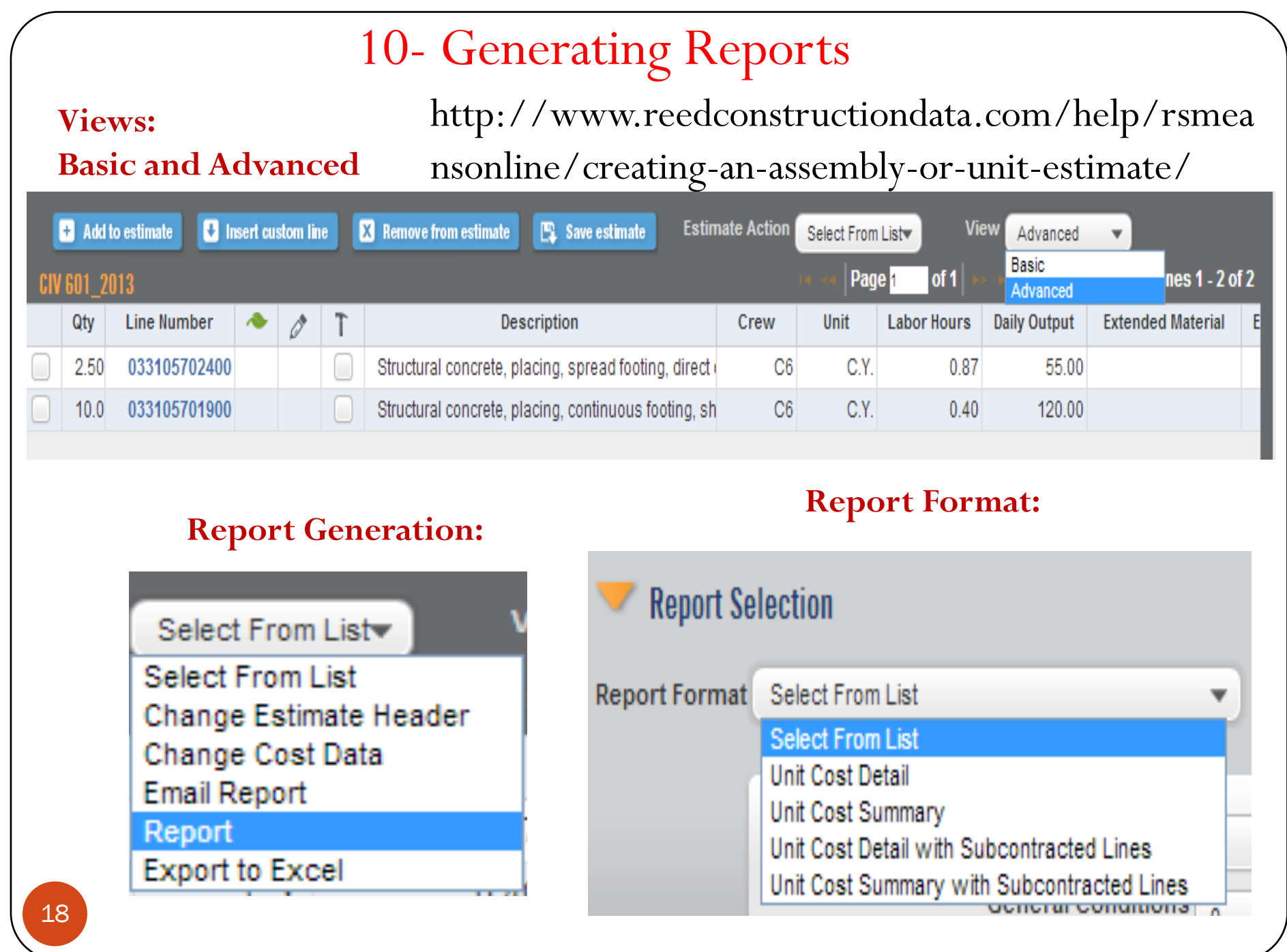

# 10- Generating Reports

q*Estimate Default Markup Percentage***.** 

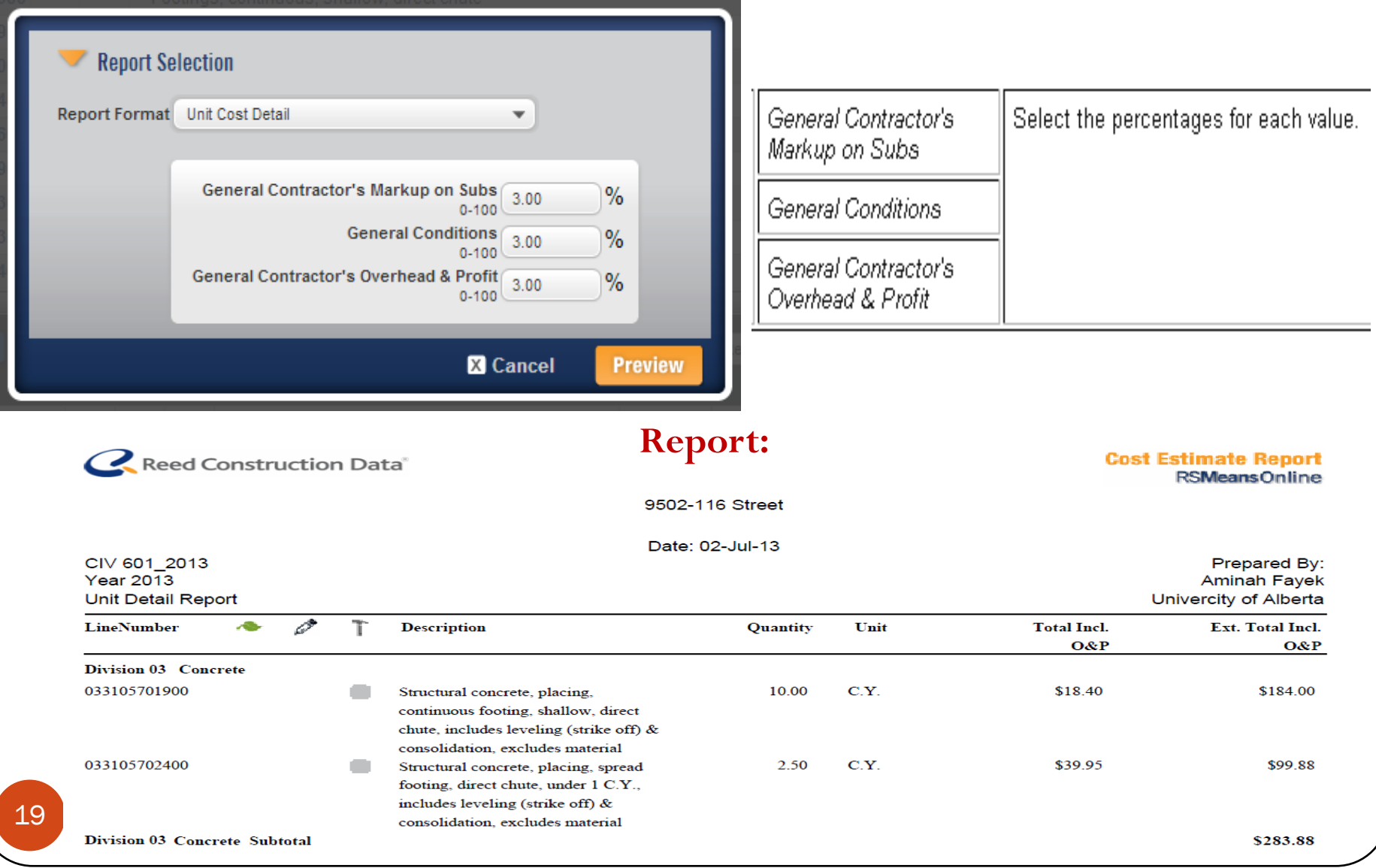

# How To Find Required Information

## **In the developed MSExcel® File**

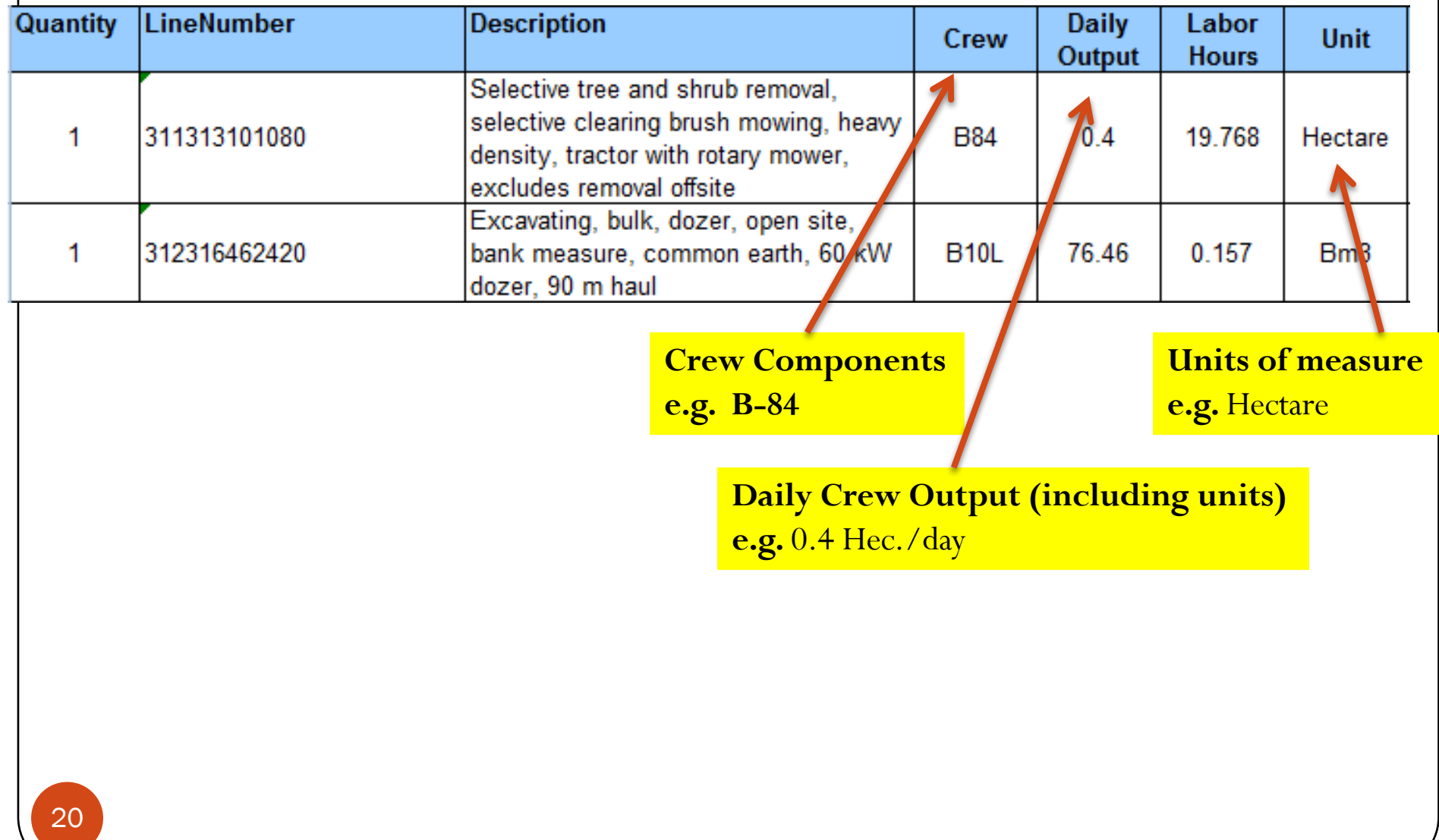

# How To Find Required Information

#### **To determine the Daily Crew Output**

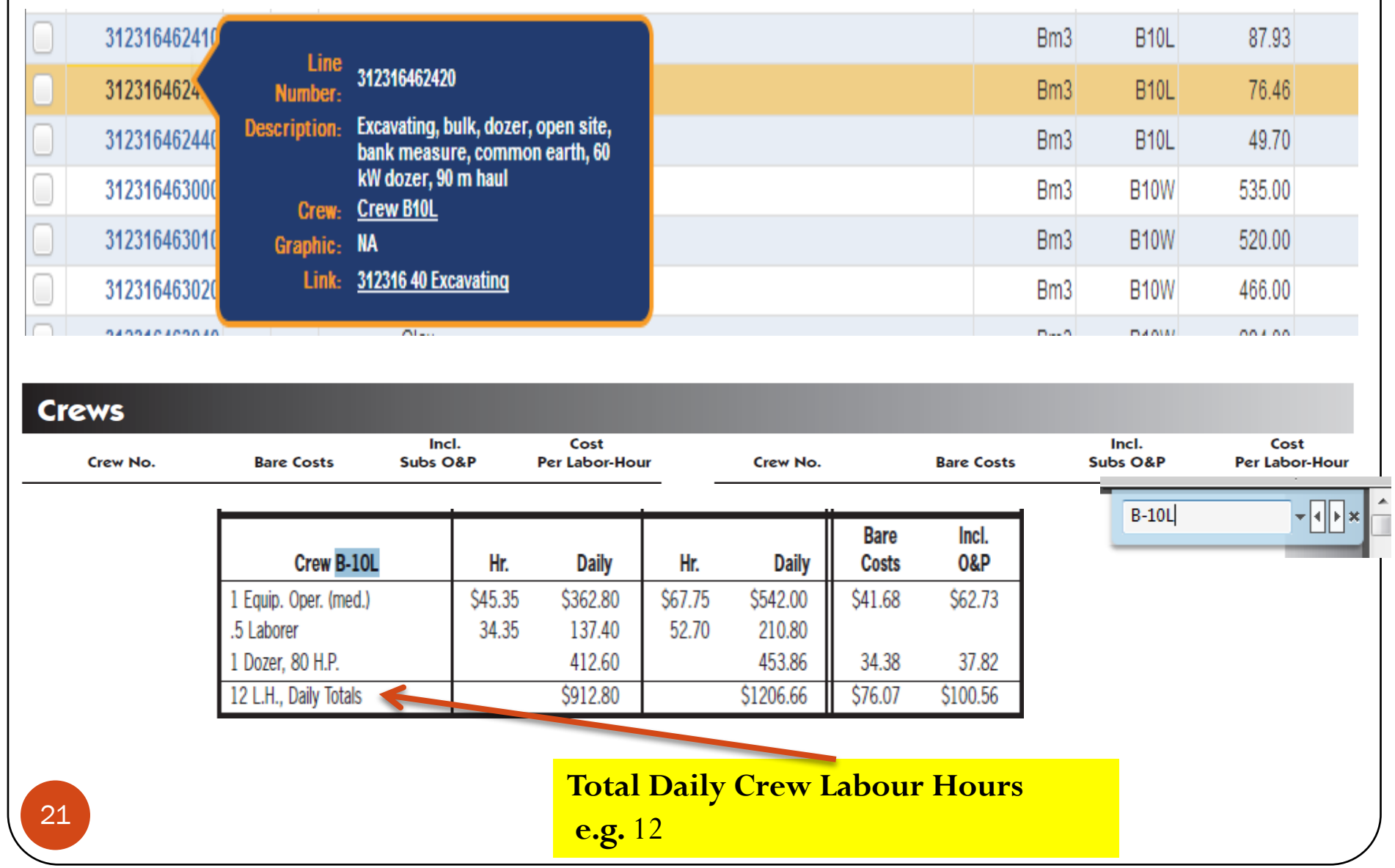

# How To Find Required Information

### **To determine the Associated RS Means Reference**

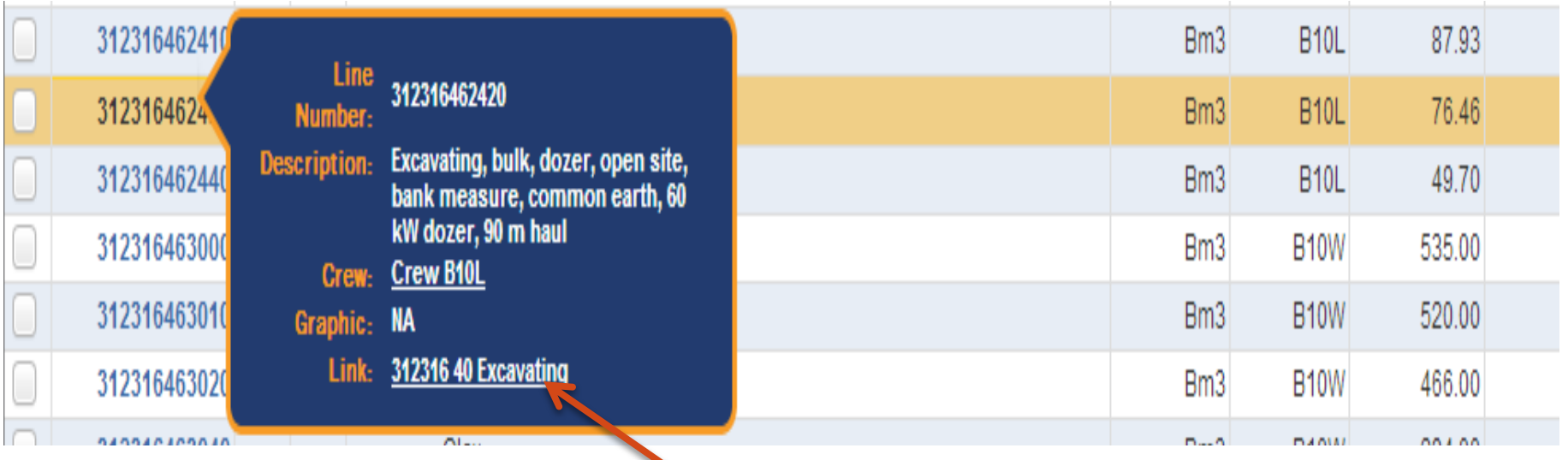

**RS Means Reference e.g.** 312316 40 Excavating

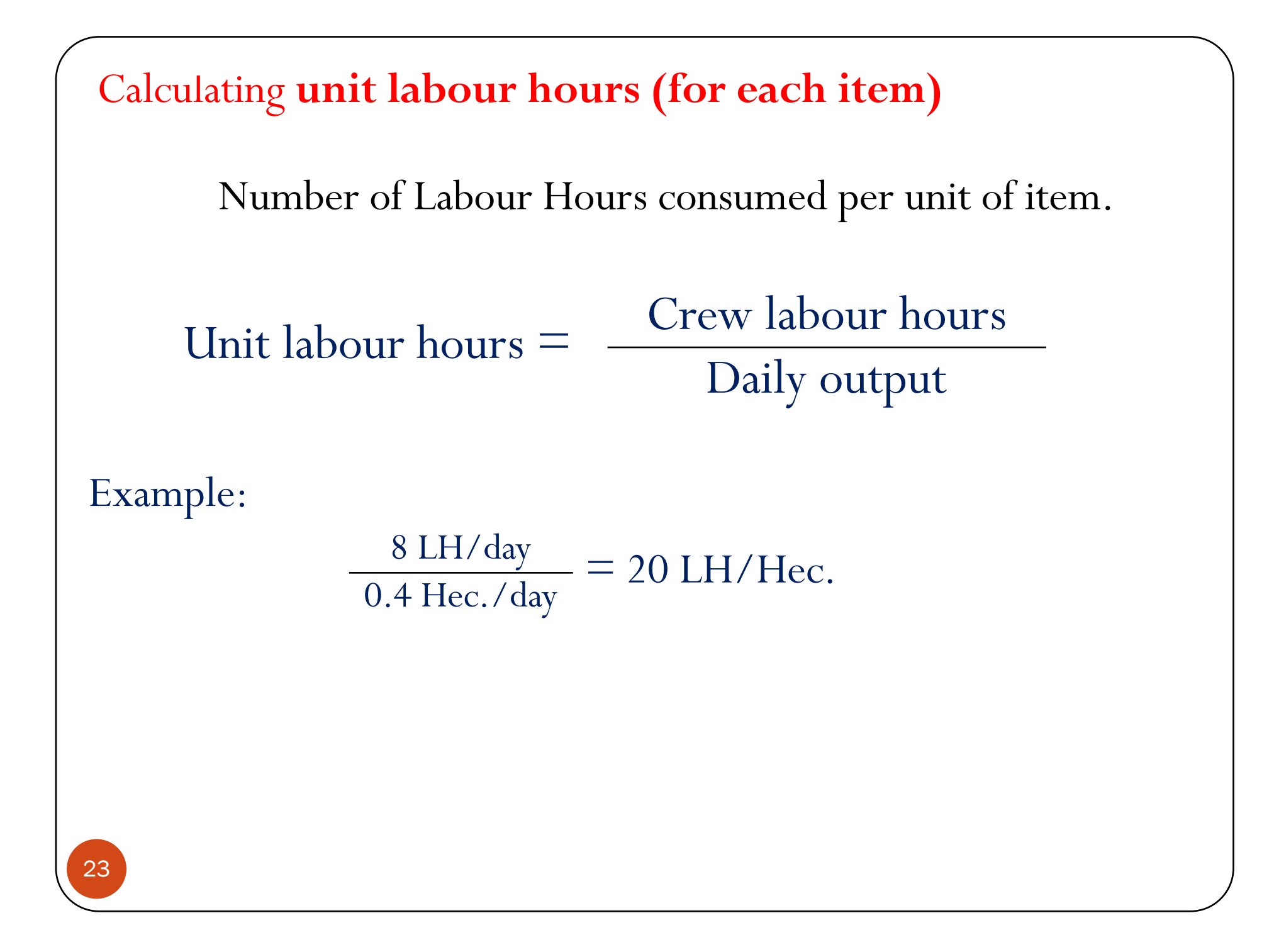

Calculating the **duration** of an activity in (a) **days**, and (b) **labour hours (for each item)**

**(a) Duration (days) = Quantity (units) / Daily output (units/day)**

Example:

750 Hec  $\frac{750 \text{ Hec}}{0.4 \text{ Hec.}/\text{day}} = 1875 \text{ days}$ 

**(b) Duration (labour hours) = Quantity (units)** Í **Unit Labour Hours (labour hours/unit)**

Example:

750 Hec.  $\times$  20 LH/ Hec. = 15,000 LH

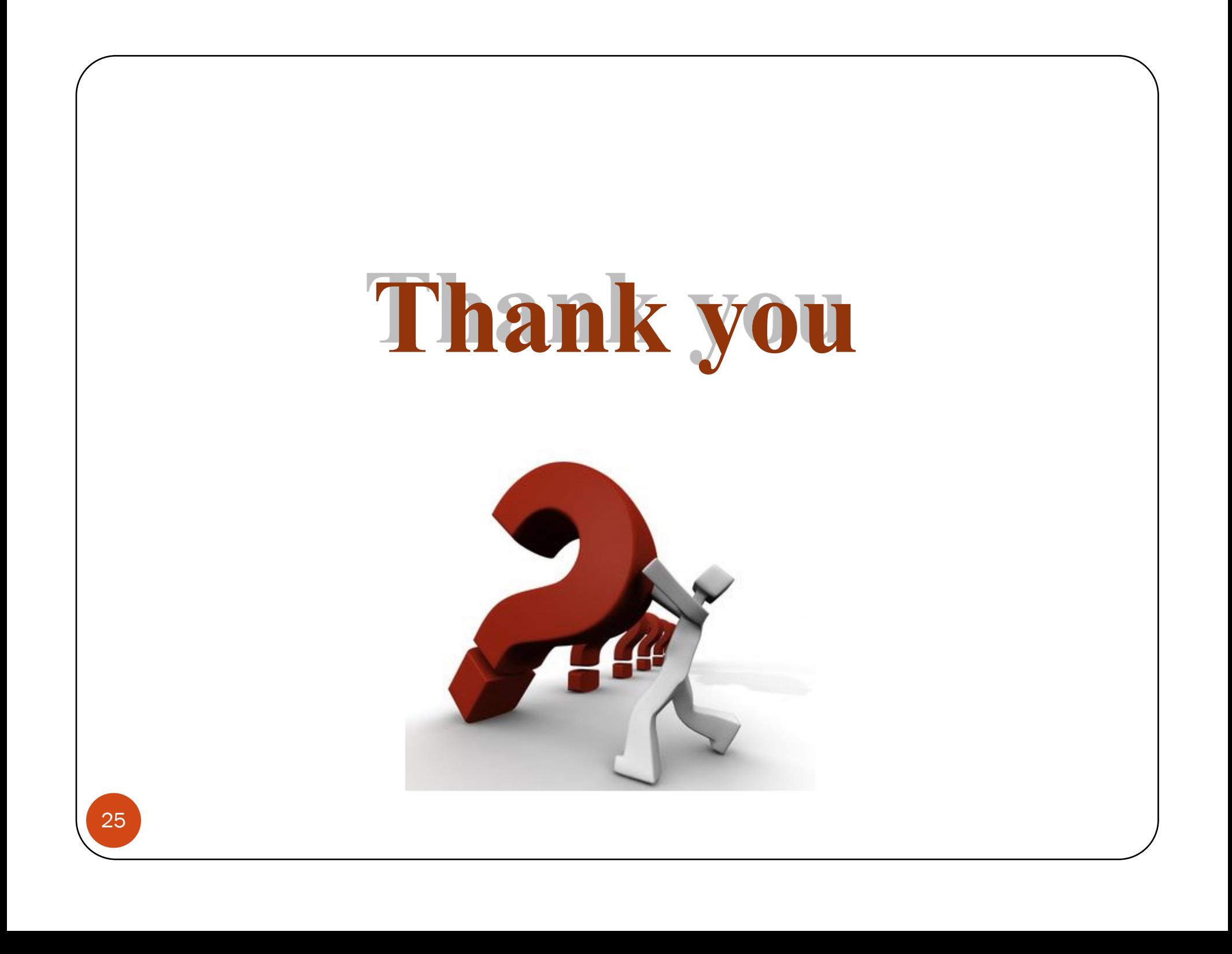